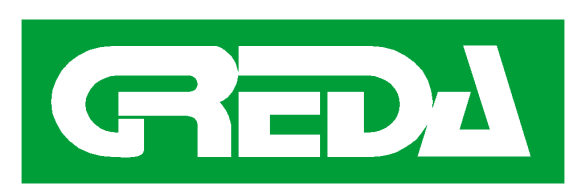

http://[www.greda.it](http://www.greda.it/) e-mail: info@greda.it

# SPECIAL WOOD WORKING MACHINE

 $M$ **ITIKA OSAI** CNC

*GREDA snc di Daschini N. & C. Via S. Agata, 5 I -22066 MARIANO C.SE -CO-Tel 031- 750966 Fax 031 - 750967*

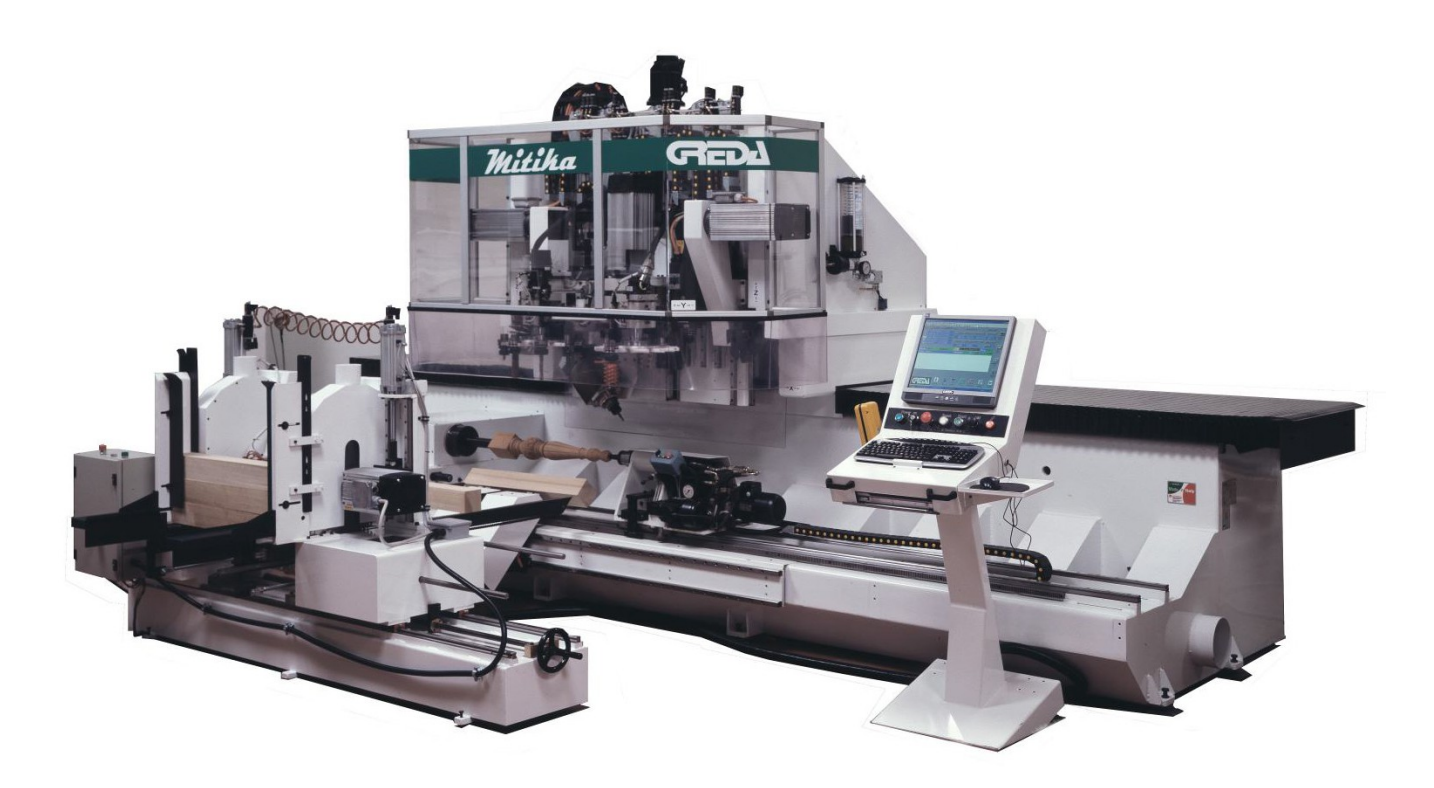

# **MITIKA 1188/11 CNC Osai**

 *The photos shown in this manual are purely indicative and are used only in order to better explain the functions of the numerical control.*

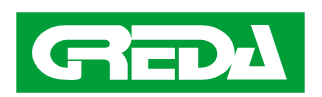

MACHINE MOD: **MITIKA 1188/11**

DATE: 26/09/2011

**V.3.0**

## **General Index**

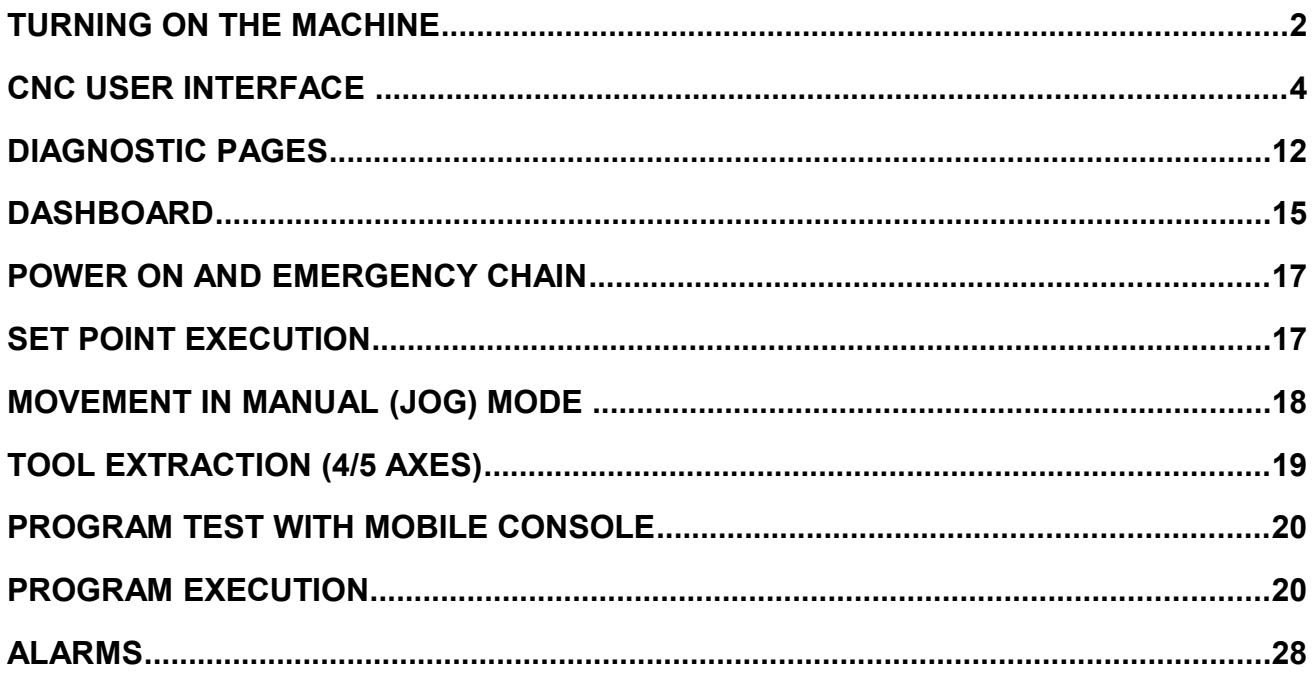

## **TURNING ON THE MACHINE**

## **AIR CONNECTION**

Graft the pipe of the compressed air to the group FRL.

Verify that the pressure of the air is at least 6 bar.

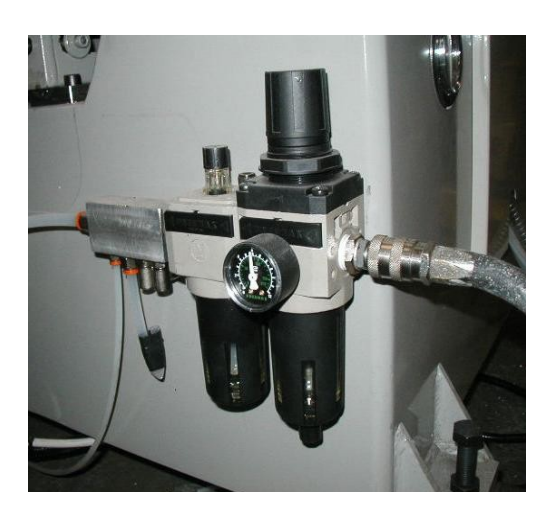

## **ELECTRICAL CONNECTION**

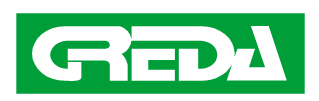

**MACHINE MOD: MITIKA 1188/11** 

DATE: 26/09/2011

 $V.3.0$ 

Verify the electric connection is executed properly and give current to the plant.

Rotate the black knob to the ON position .

Verify the warning light of tension presence on the control panel.

Wait the starting of the system and the loading of the applications.

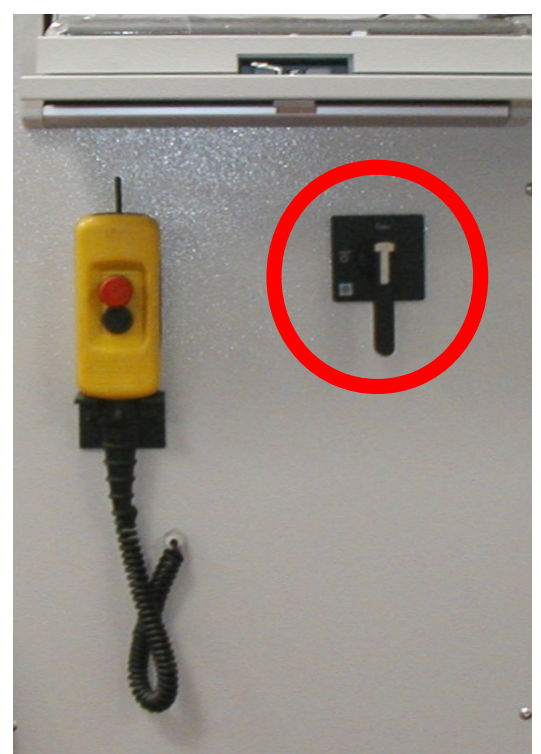

## *BOOT CONTROLLER START UP*

When the CN starting is finished, the PC will launch automatically two applications:

- The Boot Controller, that determines the communication with the CN.
- The Greda Osai User Interface, that allows you the complete management of the machine.

The window of the Boot Controller is shown in the following picture:

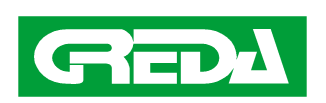

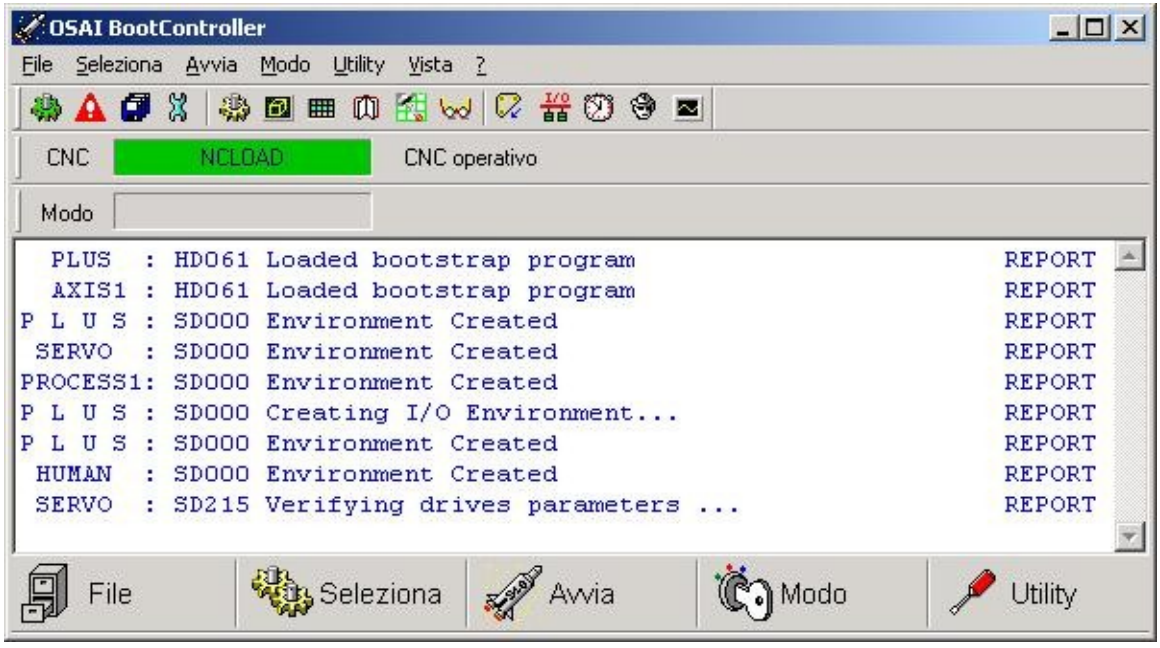

The blue color messages point out the completion of the initialization phases of the CN.

If everything regularly proceeds to the end, the writing NCLOAD will be visualized on a green background. This means that the CNl is connected and it is ready to work.

 It is possible to minimize the Boot Controller window for better visualizing the CNC user interface.

ATTENTION: if missing of connection happens, the writing NCLOAD and some messages will be on red background. Check the reason for the error.

#### **CNC USER INTERFACE**

The main page of the user interface shows the most meaningful working data and allows direct access to all the functionalities of the machine.

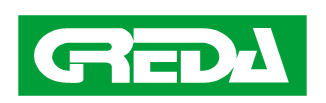

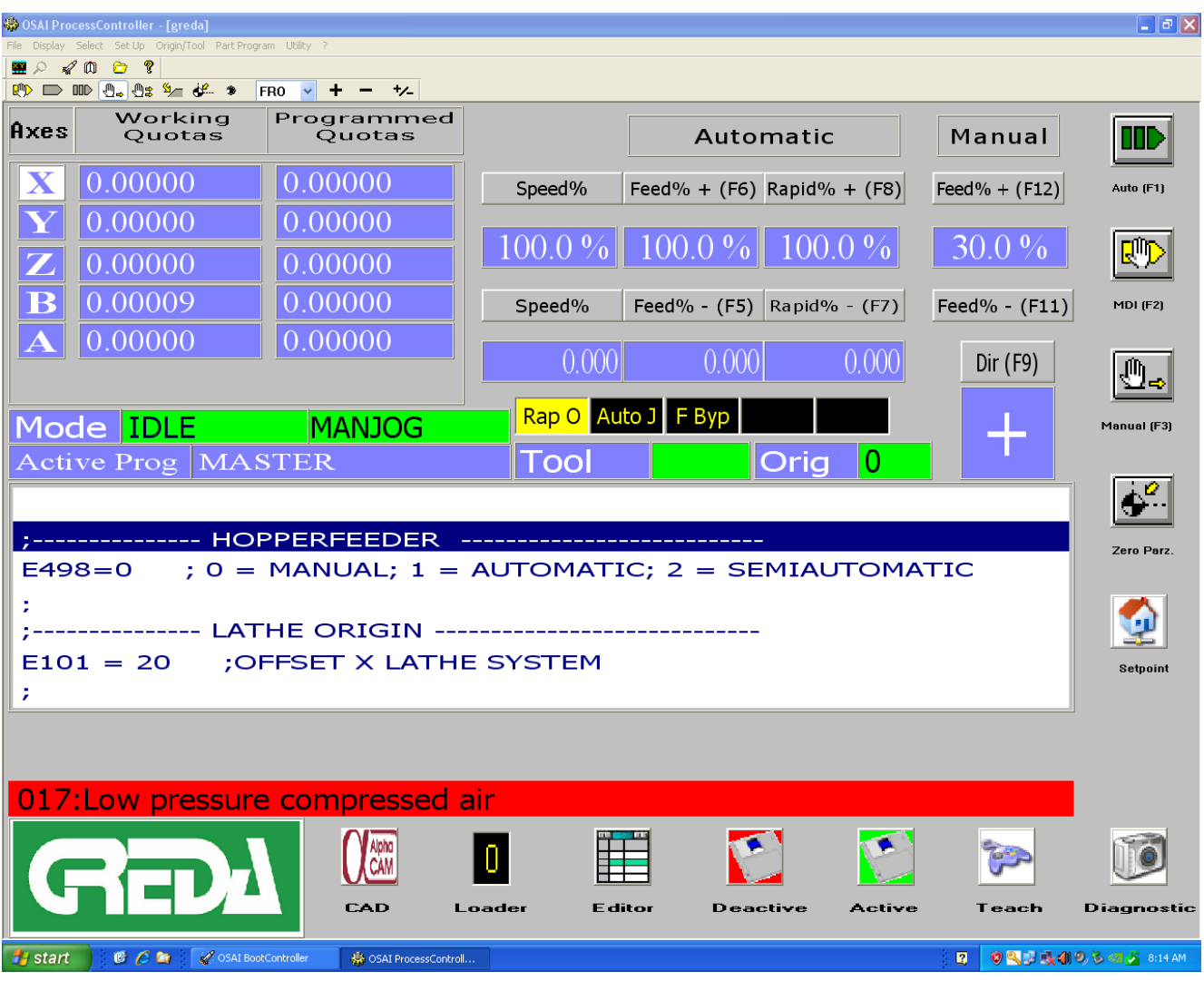

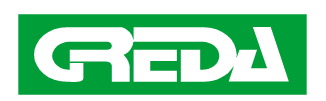

## *MODE BUTTONS*

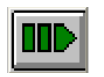

#### **AUTO**

Pressing this icon the machine swtitch to automatic modality for the execution of the active program.

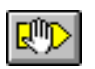

#### **MDI**

Pressing this icon the machine is in semiautomatic modality. It means it is possible to write a command and to perform it without having to compile a program.

ATTENTION: this function requires the knowledge of the codes in ISO language. To reserve its use to experienced users.

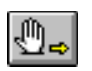

#### **MANUAL**

With this modality it is possible to move manually the axis.

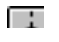

#### **ZERO PART**

With this icon the machine remains in waiting for doing the set-point of only axis selected on the screen by arrow keys. Press START button to start.

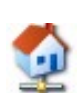

#### **SET POINT**

Pressing this icon the machine automatically executes the SETPOINT for all the axis (ZERO MACHINE point).

## *AUXILIARY BUTTONS*

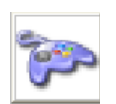

#### **Teach**

This command abilitates the potentiometer knob on the remote control.

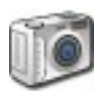

#### **Diagnostic**

With this icon you'll be entered to a sequence of pages in which there are recapitulated all the G and M functions useful to the management of the working groups. Look at the dedicated chapter.

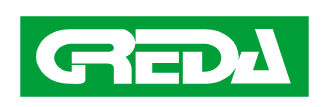

#### **Hopper-Feeder Status**

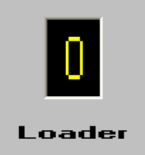

This is a box in which is reported the hopper-feeder status, read from the variable E498 (set up in Master program). The value is not editable from here.

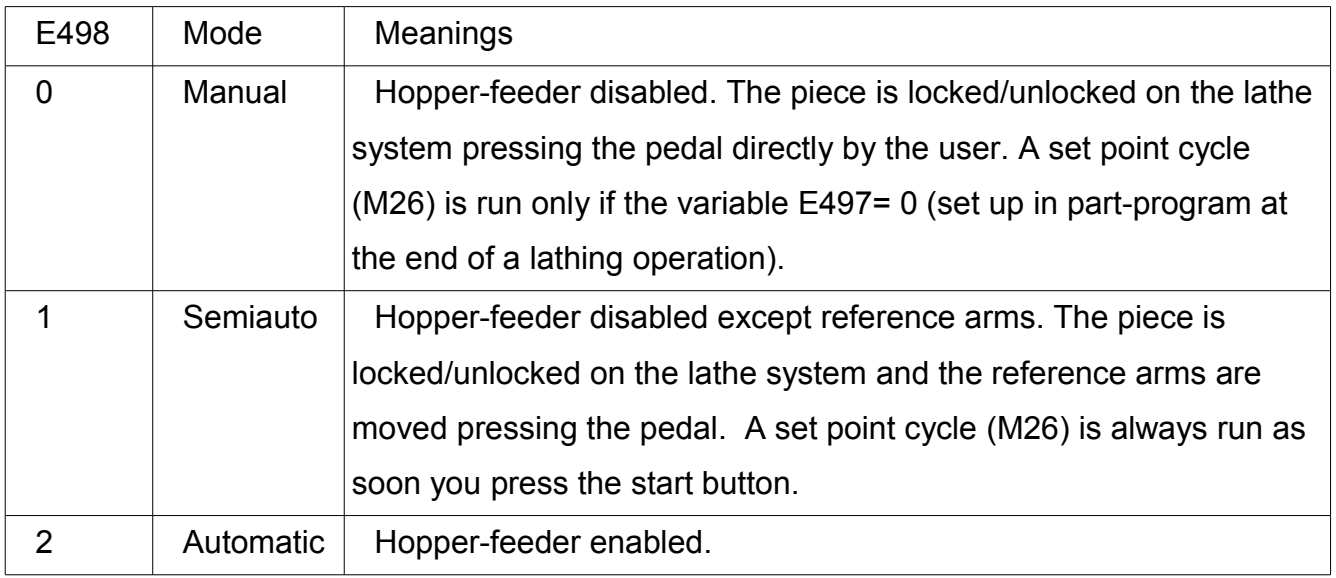

## *PROGRAM MANAGEMENT BUTTONS*

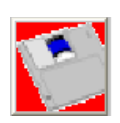

#### **Program Deactivation**

Pressing this button is deactivated the current program. It is necessary to deactivate a program whenever you intends to modify it.

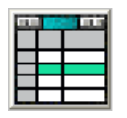

#### **Editor**

Use this icon to access a menu that allows you to activate/deactivate and edit programs.

ATTENTION: only for experienced users.

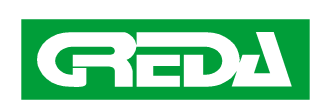

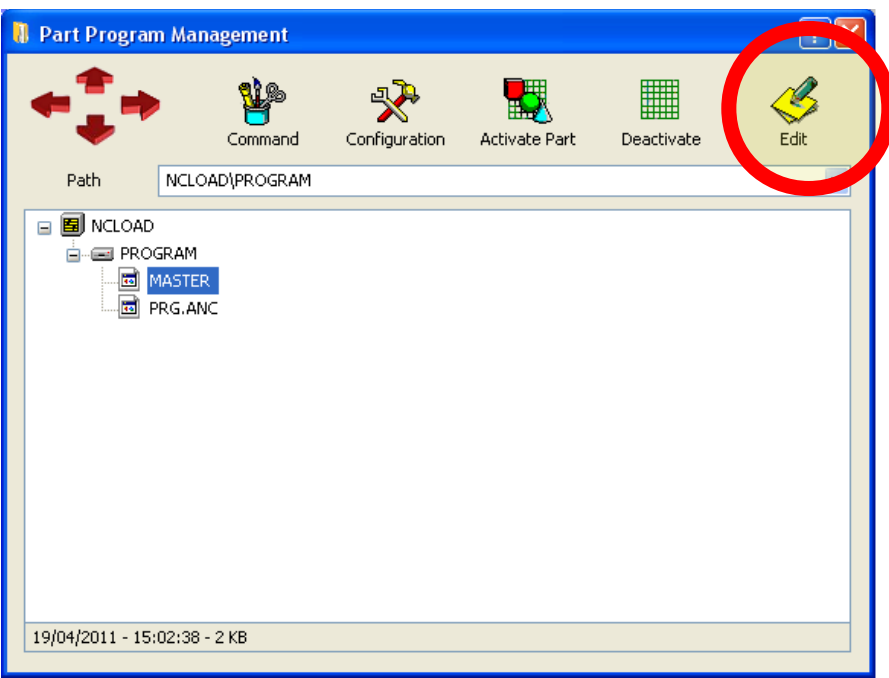

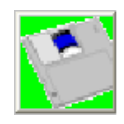

#### **Program Activation**

Pressing this button is activated the last selected program. It is necessary to activate the program whenever you want its execution.

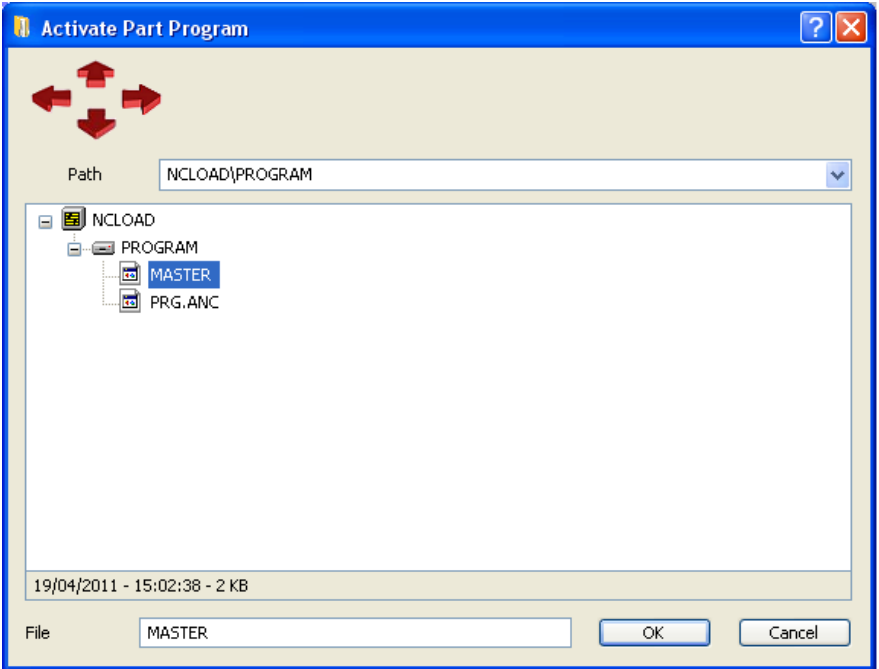

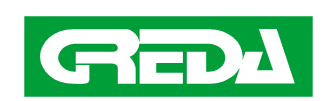

MACHINE MOD: **MITIKA 1188/11**

## *AXIS CHART*

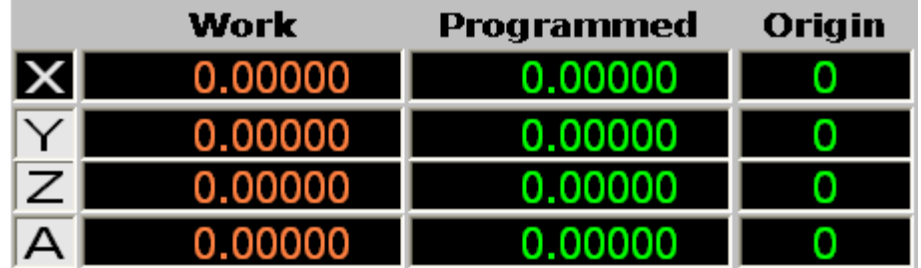

 The axis chart shows the current and the programmed coordinates referred to the active origin. The box with the axis name underlined points out which is the selected one to be moved by Manual or Zero Part. modes. Click on the name of the desired axis or use the arrow keys to change the selection.

## *SPEED AND JOG CHART*

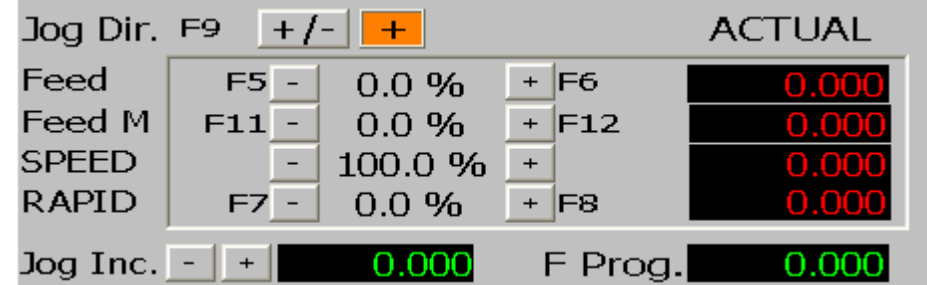

It recapitulates and allows the modulation of the followings data:

- **Feed**: programmed working speed of the axis (mm/min) in mode Auto or Mdi.
- **Feed M**: speed of the axis in Jog mode.
- **Speed**: rotations per minute (rpm) of the active spindle.
- **Rapid**: rapid speed of the axis for mode Auto or Mdi (mm/min).

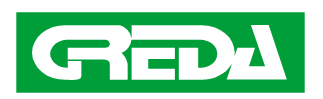

To modify the percentage values of the speeds, reported to the maximum values, click on the special icons + or -. You can also press the keys function F associated

In order to move the axis in Jog mode, there are the following functions:

**Jog Dir.:** Click on this button to reverse the direction of the movement.

**Jog Inc.**: Not available on Mitika machine.

## *MODE and STATUS CHART*

It shows the current STATUS and operative MODE.

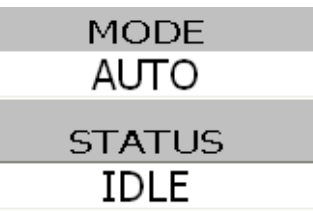

#### **STATUS CHART**

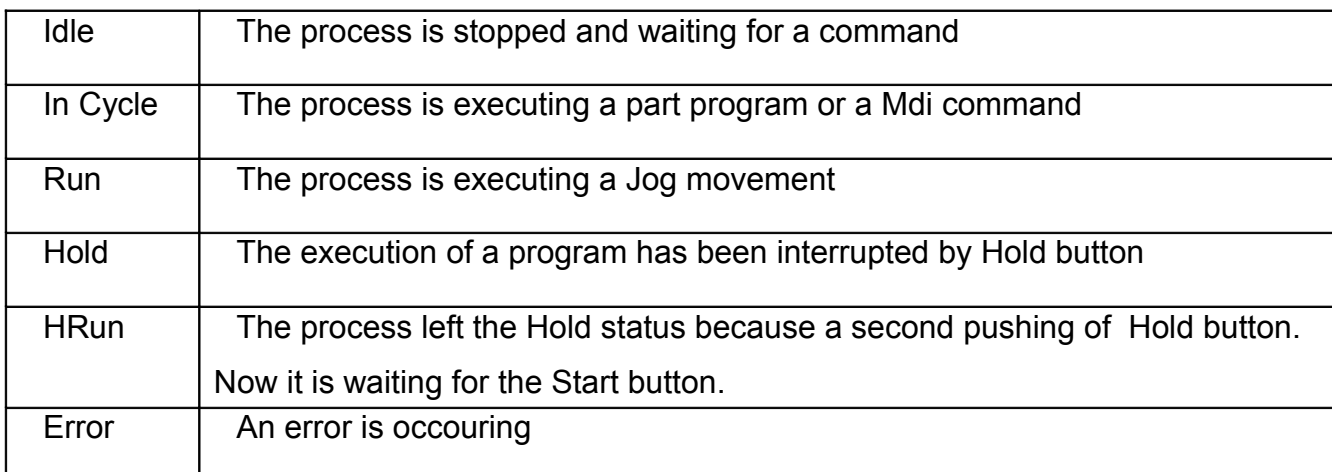

**MODE**: It shows the active mode. See the paragraph "MODE buttons".

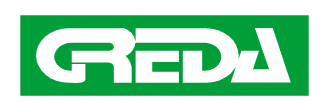

## *REPORT ACTIVE PROGRAM*

When a program is active it means that when the pressure of the key START (see control panel) occourred, the program will goes in execution if the CN is in Auto mode.

The **P.P**. box shows the active program name.

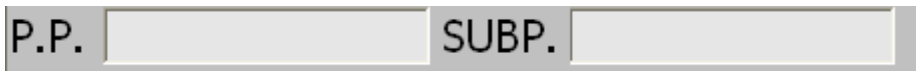

The **SUBP** box( SubProgram ) shows the name of a program called by the active program. When in execution it is possible to see the program scrolling in the main window interface.

## *MESSAGES BOX*

They can appear different messages. The messages of simple communications (for instance: "set zero point") or request (es: "lock the piece") they are invocated by Part-Program (PP Msg) and they have a blue color background.

# P.P. Msc40 CHAR PART PROGRAM MESSAGES OR WARNING

The **CN error** messages(es: "sintax error") are on red color background.

# **40 CHAR SYSTEM AND PROCESS ERROR MESSAGE**

The **PLC error** messages (es: "low air pressure") have got a yellow color background.

C FRRORS OR W

On all cases, *it is necessary to press the RESET button on the control dashboard and find the solution of the problem.*

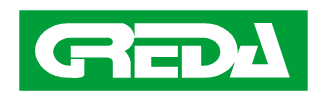

MACHINE MOD: **MITIKA 1188/11**

PAGE: 11

#### **DIAGNOSTIC PAGES**

The meaning of these pages is to visualize a list of all the M and G code that can be useful to manage each working group.

The codecan be run by execution of a part-program in Auto mode or directly in MDI mode.

You can scroll all the pages by pressing the black arrow button on the right.

Here an example of code sequence to put in rotation the Group 1:

M102 ; HEAD FWD

M110 ; MOTOR ON

#### *Diagnostic Page 1: M code Working Groups*

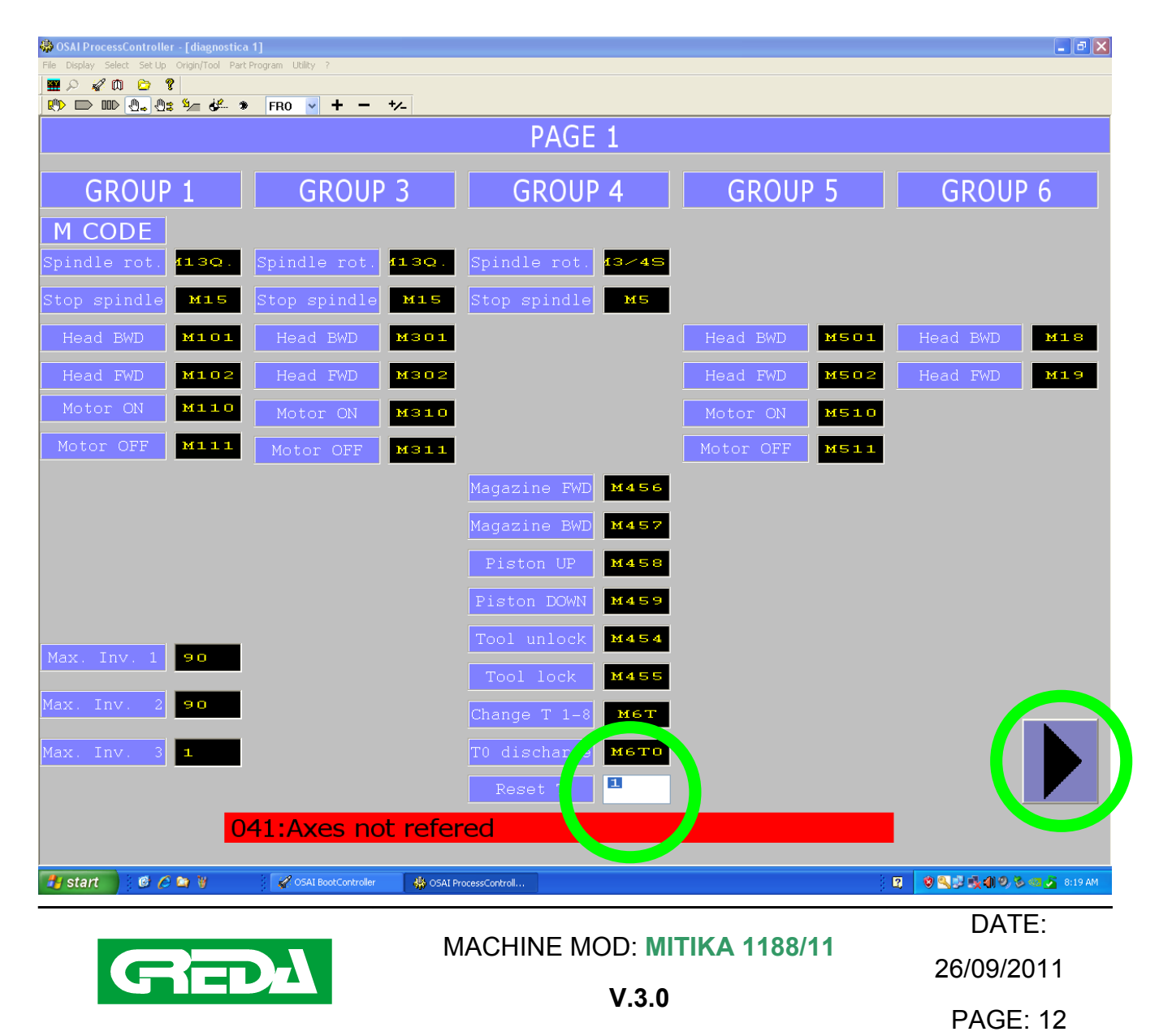

#### *Diagnostic Page 1: Set T number Group 4*

The field "Reset T" is the only one editable by user. It is the number of the tool mounted on the group 4 (if the optional tool-changer is available).

Write the number (1 to 8) and press ENTER on the keyboard.

It is necessary to update this field every time you mount/dismount tools manually. The PLC must know what is the actual tool present in the head in order to operate next tool-changing.

#### *Diagnostic Page 2: M code Lathe / Hopper-Feeder*

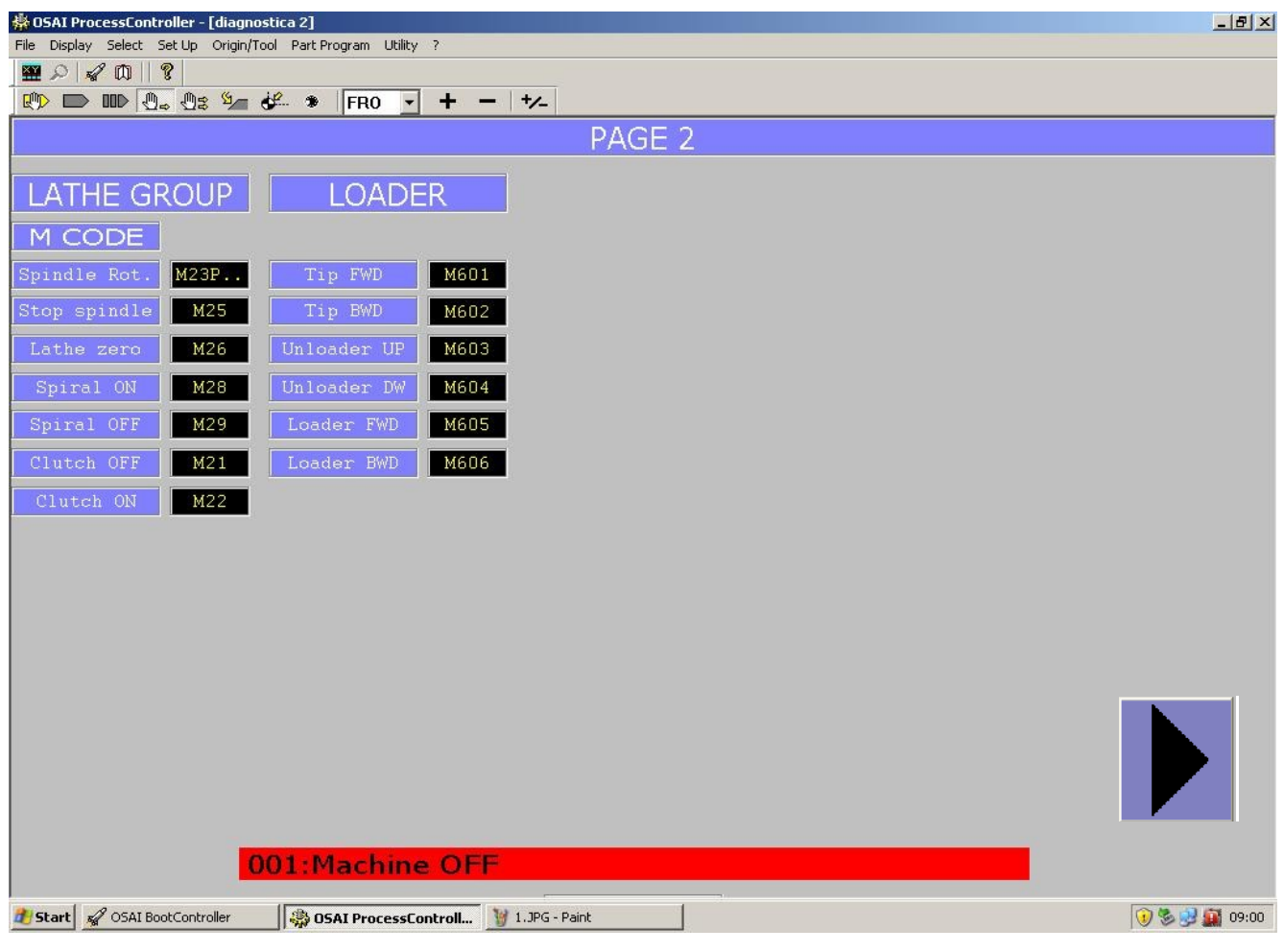

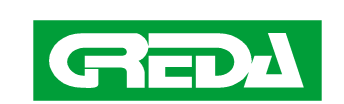

## *Diagnostic Page 3: G code Working Groups*

These codes activate a group in order to go in machining:

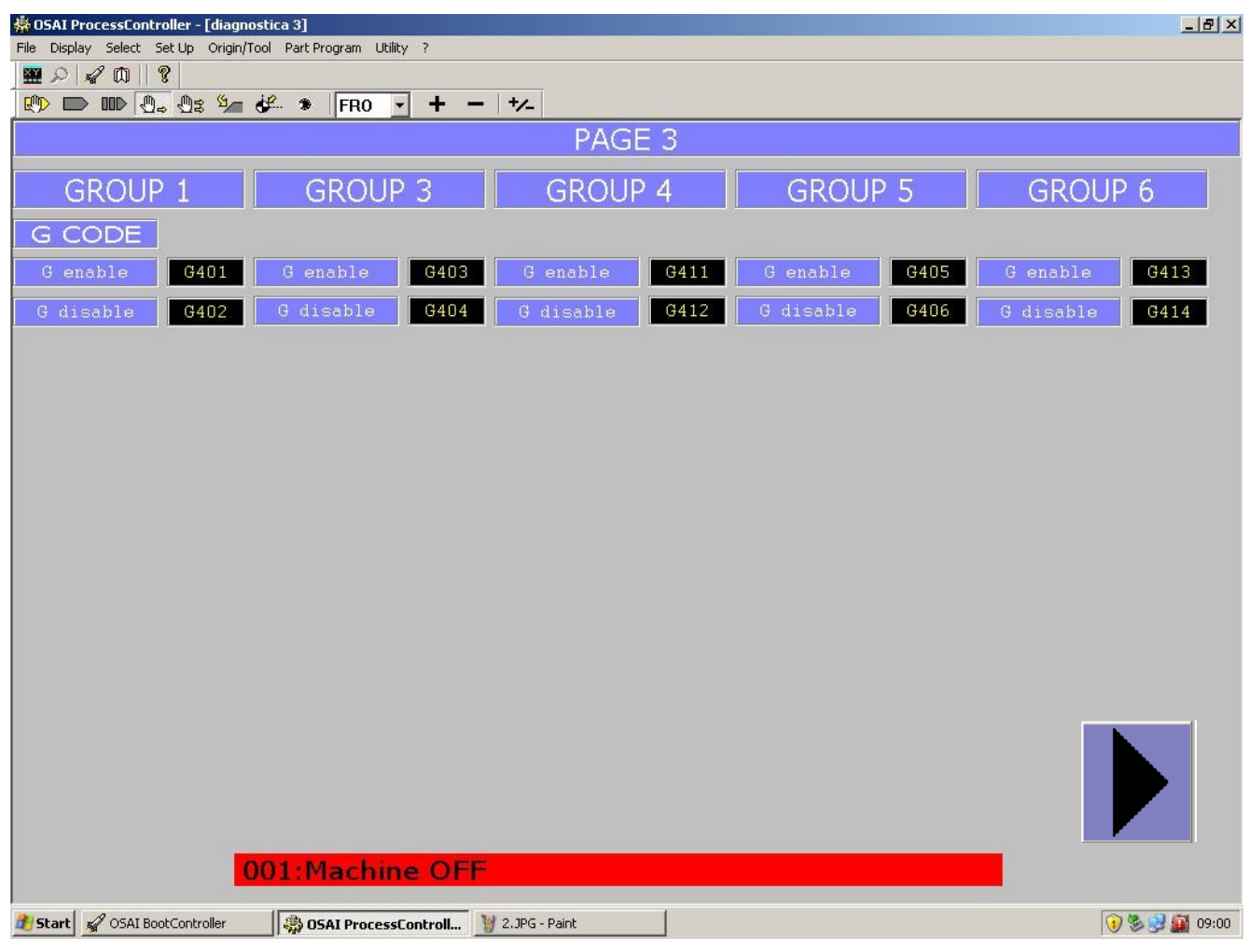

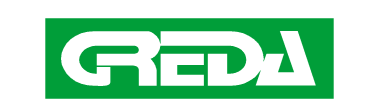

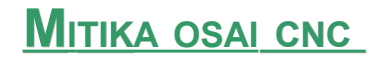

#### **DASHBOARD**

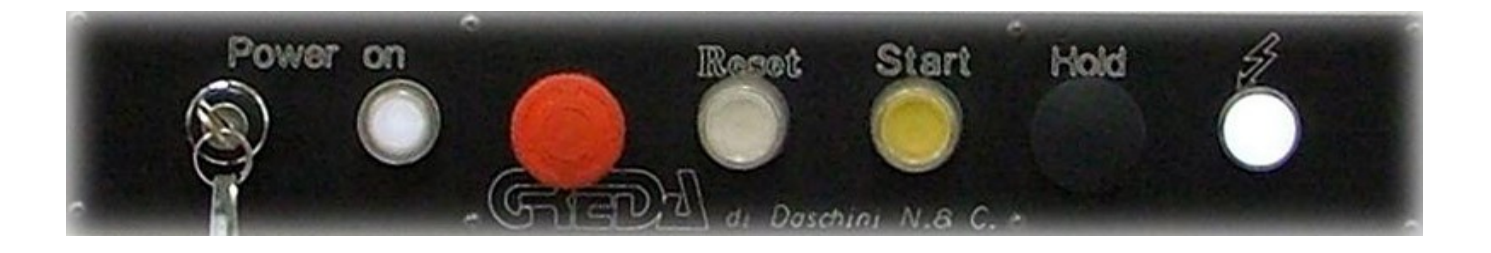

#### *POWER-ON KEY*

The key is to give power to the axes. In this status the white light on or the warning light visible on the interface must be on. Also the green status icon on the interface wiil be light on.

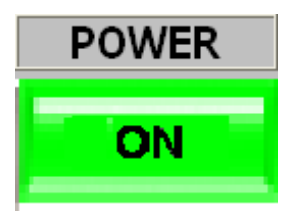

#### *EMERGENCY BUTTON*

The red button has an emergency function. When pressed, it immediately removes power from the machine, stopping the axes and spindle motors.

#### *START BUTTON*

The START button has multiple uses. It can be used for::

- start a program
- execute a command in MDI
- move an axis in manual mode
- launch the partial set point
- restart from the status of HRun (Hold) of the machine

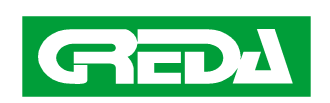

#### *RESET BUTTON*

The RESET button is used to end the execution of a program or a command MDI, as well as to clear/cancel an error message

#### *ELECTRIC POWER PRESENCE*

The red light on the right of the panel indicates the presence of voltage. It turns on immediately after turning on the general switch on the side of electrical box.

#### *HOLD BUTTON*

The execution of a program the machine can be suspended pressing the HOLD button. This stops also the axes and spindle motors.

The following message will be displayed on the screen

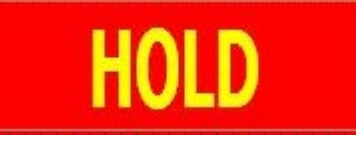

To restart from HOLD mode, press again the black button and the "START" button aside

#### *"DEAD MAN" BUTTON*

If you are working with the mobile control panel , releasing the "dead man" button, the Hold state is entered. Pressing it again you can restart.

N.B.: You should always start with the feed rate set on a low value.

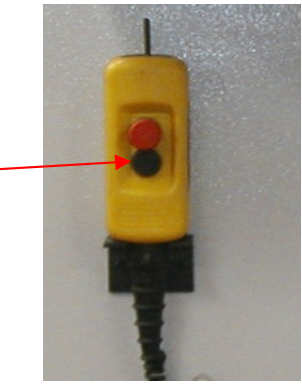

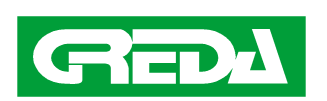

MACHINE MOD: **MITIKA 1188/11**

## *"OVER TRAVEL" RECOVERY BUTTON*

- Identify the axis in over travel
- While pressing the white button aside the key, give power to the axis by key.
- Move in JOG mode the axis in the correct direction.

When the axis is out of the emergency, you can release the "recovery" button. If the light turns off when releasing the button, it means that the axis is still in emergency or that there is another axis in emergency. This procedure must be repeated until the light stays on after releasing the button.

#### **POWER ON AND EMERGENCY CHAIN**

Turning the key is given power to the axes. If the control light is off, there is some problem. Then, you must verify the emergencies on the machine in order to identify the problem.

- Check the buttons on the panel, console and possibly on the machine. When you find the pressed button, you must release it and try again.
- Check that axes are not in over travel. To verify it, press the white button and turn the key. The white light on warns that there is an axis in over travel

#### **SET POINT EXECUTION**

When you turn on the machine, the main page will automatically open. The CN, however, does not know the position of the axes. First thing to do is the set point.

For the general Set-point of all the axes you must insert the power (see the related paragraph) and press  $\bullet$  **the icon.** 

The machine will start the set point of the axes following this sequence: Z,Y,X,A,C

For the set-point of only one axis, just click on the icon

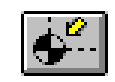

select the axis by clicking on the name of the axis and press START

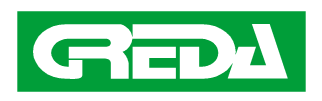

## **MOVEMENT IN MANUAL (JOG) MODE**

To move the machine in JOG mode, follow this procedure:

đ.

- press the related icon
- select the axis to move
- press the icon Dir (F9) to select the direction of the movement (to facilitate the selection, the machine indicates the positive and negative direction of each axis)
- choose the speed rate (in percentage) to be used to move the axis using the two icons Feeds  $+$  (F12) and Feed  $-$  (F11).
- At this point the machine performs the movement chosen by pressing START, when you release the button it stops.

To avoid moving the axis beyond the mechanical limits, the CN checks some software limits that prevent from moving the axes in over travel. When happens, the machine stops and the screen will show a warning yellow message that software limit has been reached.

WARNING: The software limits work only if you have previously run the set-point cycle of the axes. So if you move manually the axes before the SET POINT executed, you must pay particular attention.

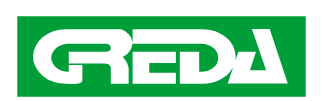

## **TOOL EXTRACTION (4/5 AXES)**

NOTE: The procedure is not to be taken on the 3-axis machines because the tool direction will always be coincident with the axis Z

If the tool stops during an angle/inclined machining inside the material/piece, it may be a problem to extract it/pull it out in manual mode with only the axes X Y Z available.

In this case it is useful to activate a virtual axis "P" in the same direction of the tool and move along it.

- Press Reset
- In MDI mode, write L386= tool holder number to be checked (es: L386=2)
- Press ENTER (or Confirm) and then START to validate
- Always in MDI mode, writeTCP.5)

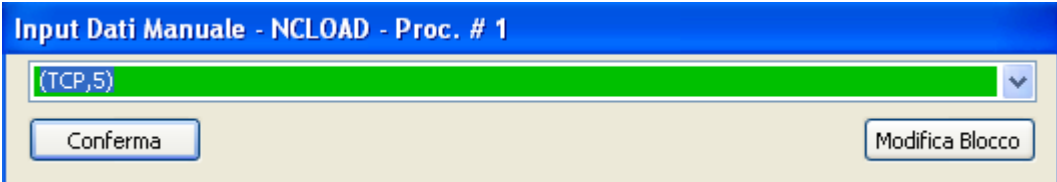

- Press ENTER (or Confirm) and then START to validate
- The virtual axis "P" appears on the screen. Select it.

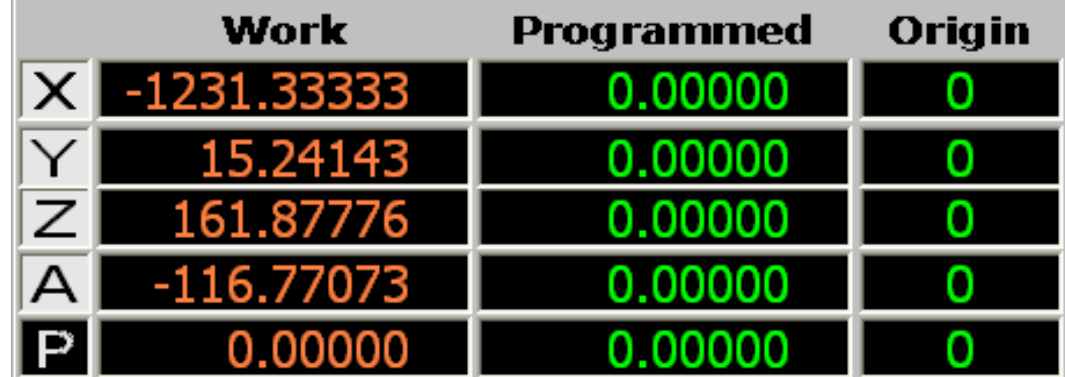

- Change/switch to manual mode.
- Choose the direction of the movement "+" to exit/come out from the workpiece.
- Execute the movement by pressing START

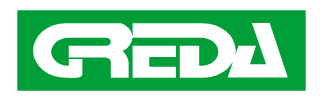

## **PROGRAM TEST WITH MOBILE CONSOLE**

In order to test a program in a more comfortable way, the machine is equipped with a mobile remote control. The mobile console can be easily moved closer to the working area.

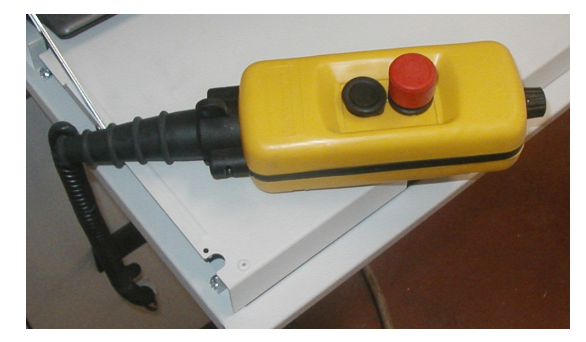

- Edit the Masters program (see "Programming GREDA CNC machining centres with OSAI cn)
- Activate the Master program
- Click the icon Auto (F1) to set the machine in automatic mode
- Click the icon TEACH to select the potentiometer
- If you want to try with the motor off press the icon MOTOR OFF
- Hold the potentiometer. It is advisable to set the speed to zero before pressing the START button.
- Press START to start up the Master program
- Lock the workpiece. You can test a program even without the piece but you always have to press the pedal to lock.
- Select/Book the area of interest
- The machine will perform the work program with 50% of rapid movement speed.

#### **PROGRAM EXECUTION**

When the program is working properly in test modality, repeat the test procedure without turning on the mobile console potentiometer.

 The machine will run the work program with the maximum rapid and work speed programmed. The speeds can still be adjusted through the buttons on the interface.

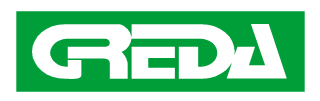

## *MASTER PROGRAM*

This is the program that should be activated and executed. Many fundamental parameters are set here and then the piece program is called. ;--------------- HOPPERFEEDER ---------------------------  $E498 = 0$ ;  $0 = MANUAL$ ;  $1 = AUTOMATIC$ ;  $2 = SEMIAUTOMATIC$ ;--------------- LATHE ORIGIN -----------------------------  $E101 = 0$  ; offset X lathe system ;--------------- TABLE ORIGIN -----------------------------  $E201 = 0$ ; offset X table  $E202 = 0$  ; offset Y table  $E203 = 0$ ; offset Z table ;--------------- EXTRA SAFETY DISTANCE --------------------  $E496 = 0$ ; GR1 3 5 6  $E495 = 0$  : GR4 ;---------- "Y" OVERMATERIAL GROUPS 1 3 5 6 --------------- ;correction along Y direction E11=0 ;GR1 E31=0 ;GR3 E51=0 ;GR5 E61=0 ;GR6 ;---------------- TOOL LENGHTS GROUP 4 -------------------- ;these values set the L385 for TCP management E41=136.3 ;T1  $E42=103.7$  ;T2  $E43=81.4$   $T3$  $E44=114.9$   $T4$ E45=75.9 ;T5 E46=120.7 :T6 E47=100.3 ;T7 E48=105 :T8 ;-------------- PIECE PROGRAM EXECUTION ------------------- (CLS,PRG.ANC) ; ;-------------- PARKING POSITION --------------------- G0G79X-1500 ; ;-------------- END --------------------------------------

M30

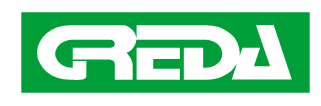

MACHINE MOD: **MITIKA 1188/11**

DATE: 26/09/2011

## *PART-PROG EXAMPLE GROUP 1*

Group 1 is a blade d300 that works with on the side of the geometry. It can be used only for lathing, that means, without control over the position of the divisor

Group 1 cannot work on the table, but only with the lathe

It can move only along the linear axes x and y (only group 4 electrospindle can move in z) The rotation axis of the blade is in the same z-axis coordinate of the lathe.

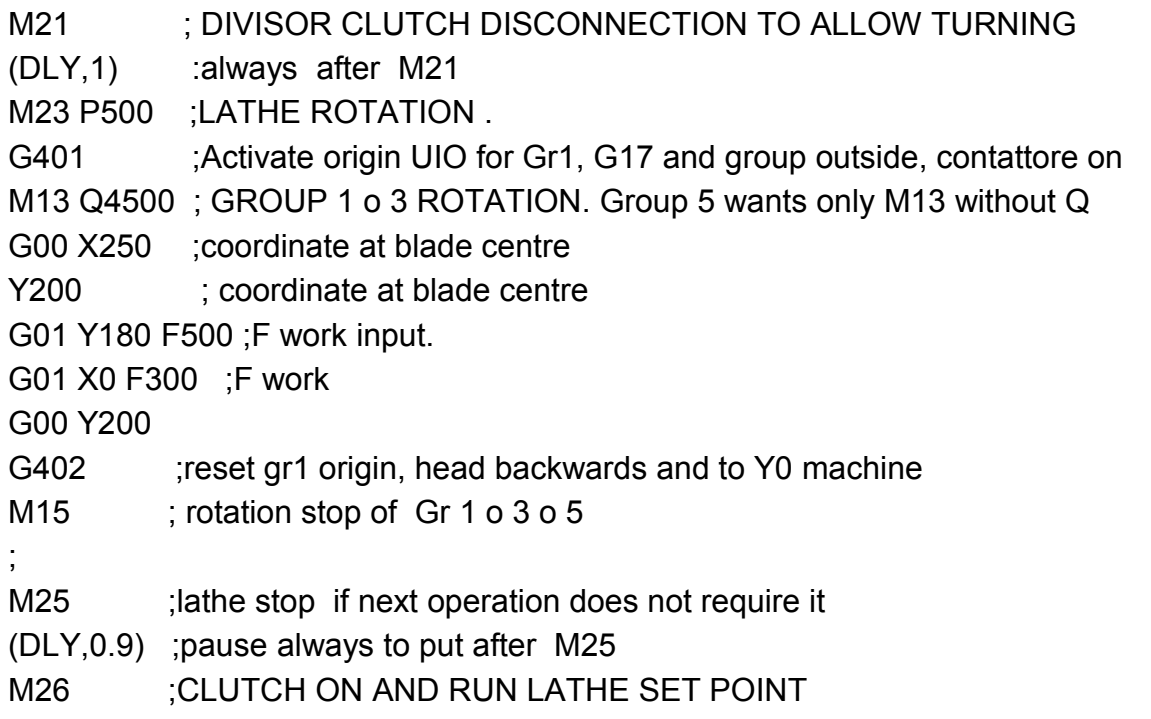

#### *PART-PROG EXAMPLE GROUP 3*

Group 3 works only with controller divisor and cannot work on the table. It is a cutter D100 cw from top view with rpm max 9000. It can move only along he linear axes x e y

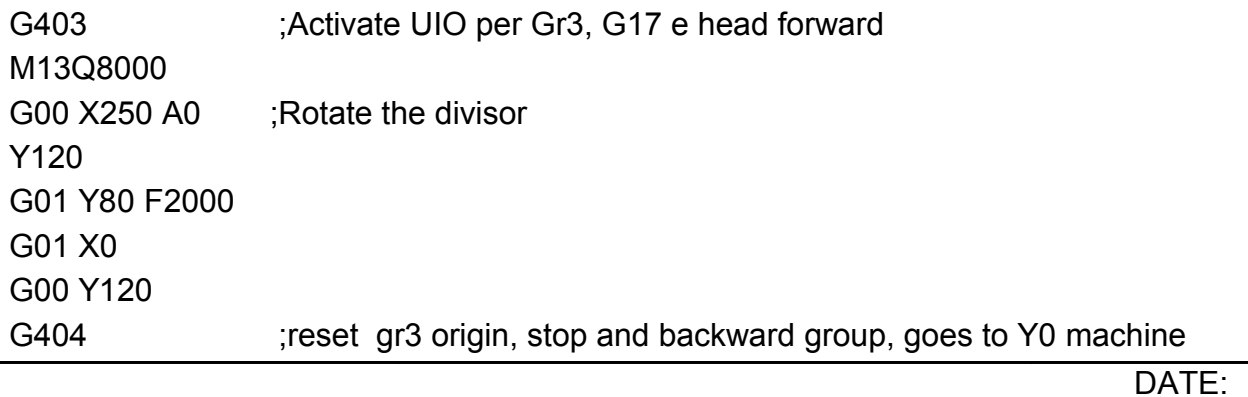

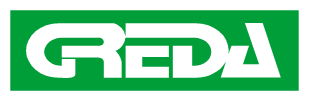

MACHINE MOD: **MITIKA 1188/11**

26/09/2011

PAGE: 22

## *PART-PROG EXAMPLE GROUP 5*

Group 5 works only with divisor and it cannot work on the table.. Group 5 is a SANDING BELT D100 CW plan view. Fixed Rpm . It can move only along he linear axes X e Y

G405 ;Activate UIO for Gr5, G17, head forward, rotation. G00 X250 A0 Y120 G01 Y80.5 F2000 G01 X0 G00 Y120 G406 : reset gr5 origin, stop and backward group, goes to Y0 machine

#### *PART-PROG EXAMPLE GROUP 6*

It can be used only for lathing, that means, without control over the position of the divisor Group 6 cannot work on the table, but only with lathe.

The tool is a gouge D2.4, without own rotation. It can move only along linear axes X and Y.

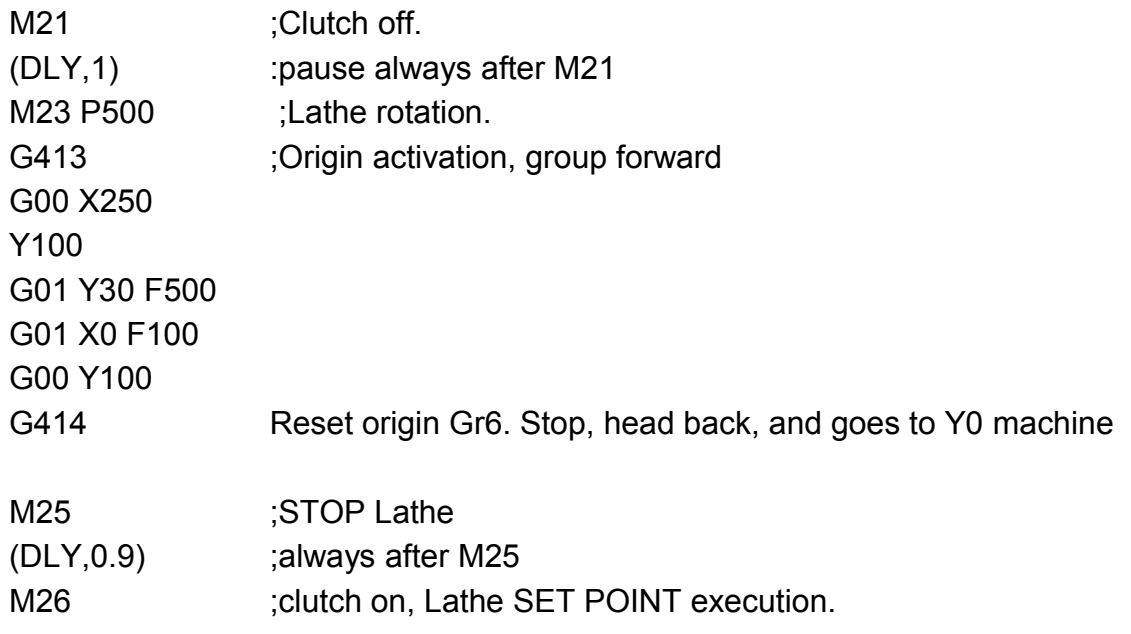

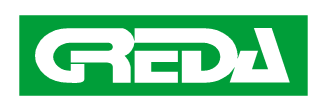

### *PART-PROG EXAMPLE GROUP 4*

Group 4 cannot work in lathing, but with divisor or table device (not in the same program). It is available the Z axis and the B tilting +-90. Managed with TCP. Tool lenght set in Master program.

#### *; EXAMPLE MACHINING 3 + 2 AXIS*

-------------------------- M6 T3 ; TOOL CHANGING L385=E43 ; ; L TOOL G411 : UIO, MOTORE ON (TCP,1) M3S16000 :SPINDLE ROTATION G00 X96.154 A0 Y0 B0 Z120 G01 Z62.326 F2000 G01 Z37 G03 X126.154 Y-30 R30 G03 X156.154 Y0 R30 G03 X126.154 Y30 R30 G03 X96.154 Y0 R30 G00 Z62.326 G00 Z120 ; G00 X96.154 A90 Y0 B0 ;PLANE CHANGING WITH DIVISOR ROTATION Z112.326 G01 Z62.326 F2000 G01 Z37 G03 X126.154 Y-30 R30 G03 X156.154 Y0 R30 G03 X126.154 Y30 R30 G03 X96.154 Y0 R30 G00 Z62.326 G00 Z112.326 (TCP) G412 ; RESET UIO, RISE TO Z FOR TOOL CHANGING, SPINDLE OFF

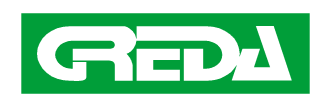

MACHINE MOD: **MITIKA 1188/11**

*; EXAMPLE MACHINING 4 AXIS (B AXIS ROTATION, A FIXED)*

M6 T8 L385=E48 G411 (TCP,1) M3S16000 G00 X96.154 A0 Y0 B-1.0578 Z112.326 G01 Z62.326 F2000 G01 Z34.234 G01 X96.23 Y-2.14 B-1.055 Z34.235 G01 X96.459 Y-4.269 B-1.0466 Z34.239 G01 X96.839 Y-6.377 B-1.0327 Z34.246 G01 X97.369 Y-8.452 B-1.0133 Z34.256 G01 X98.045 Y-10.484 B-0.9885 Z34.267 G01 X98.865 Y-12.462 B-0.9584 Z34.281 .... ..... G01 X97.369 Y8.452 B-1.0133 Z34.256 G01 X96.839 Y6.377 B-1.0327 Z34.246 G01 X96.459 Y4.269 B-1.0466 Z34.239 G01 X96.23 Y2.14 B-1.055 Z34.235 G01 X96.154 Y0 B-1.0578 Z34.234 G00 Z62.326 G00 Z112.326 (TCP) G412

-----------------------------------

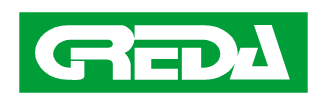

MACHINE MOD: **MITIKA 1188/11**

*; EXAMPLE MACHINING 4 AXIS (A AXIS ROTATION, B FIXED)*

----------------------------------- M6T1 L385=E41 G411  $(TCP, 1)$ M3S16000 F8000 G0Y14.306X368.0Z159.359A-0.002 Y14.306X288.0Z159.359 Y3.663X277.5Z69.419 Y1.878X277.5Z68.785 Y0.0X277.5Z68.49 Y0.0X277.5Z68.488A-2.737F8000 Y0.0X277.5Z68.499A-5.038 Y0.0X277.5Z68.528A-7.338 Y0.0X277.5Z68.511A-9.286 ……. Y0.0X2.5Z83.333A-20518.152 Y0.0X2.5Z83.344A-20520.086 Y-1.879X2.5Z83.633F8000 Y-3.667X2.5Z84.26 Y-5.284X2.5Z85.248 Y-6.658X2.5Z86.552 Y-7.729X2.5Z88.115 Y-8.449X2.5Z89.867 Y-8.786X2.5Z91.732 Y-8.808X2.5Z92.581 Y-8.808X2.5Z102.581 G0Y-8.808X2.5Z112.581 (TCP) G412 M26 :SET AT 0 IF OVER +- 720° ;

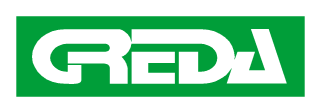

MACHINE MOD: **MITIKA 1188/11**

#### *; EXAMPLE MACHINING 5 AXIS (A + B AXIS ROTATION)*

M6 T6 L385=E46 G411 (TCP,1) M3S20000 G00 X282.962 Y0.0 A-1.4666 B21.7034 Z84.853 G01 Z37.192 F3000 G01 X283.029 A0.9938 B21.662 Z37.165 G01 X283.231 A3.3494 B21.538 Z37.088 G01 X283.566 A5.6025 B21.3316 Z36.961 G01 X284.035 A7.7555 B21.0432 Z36.786 G01 X284.639 A9.8114 B20.6731 Z36.565 G01 X285.377 A11.7733 B20.2219 Z36.301 G01 X286.249 A13.644 B19.6904 Z35.997 ..... G01 X516.283 A-9.2455 B-24.0435 Z38.8 G01 X517.038 A-9.4286 B-24.5179 Z39.141 G01 X516.598 A-13.3699 B-24.2409 Z38.964 G01 X516.157 A-17.2227 B-23.9646 Z38.8 G01 X515.717 A-20.956 B-23.6888 Z38.647 G00 Z84.853 (TCP) G412

-----------------------------------

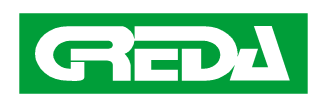

MACHINE MOD: **MITIKA 1188/11**

#### **ALARMS**

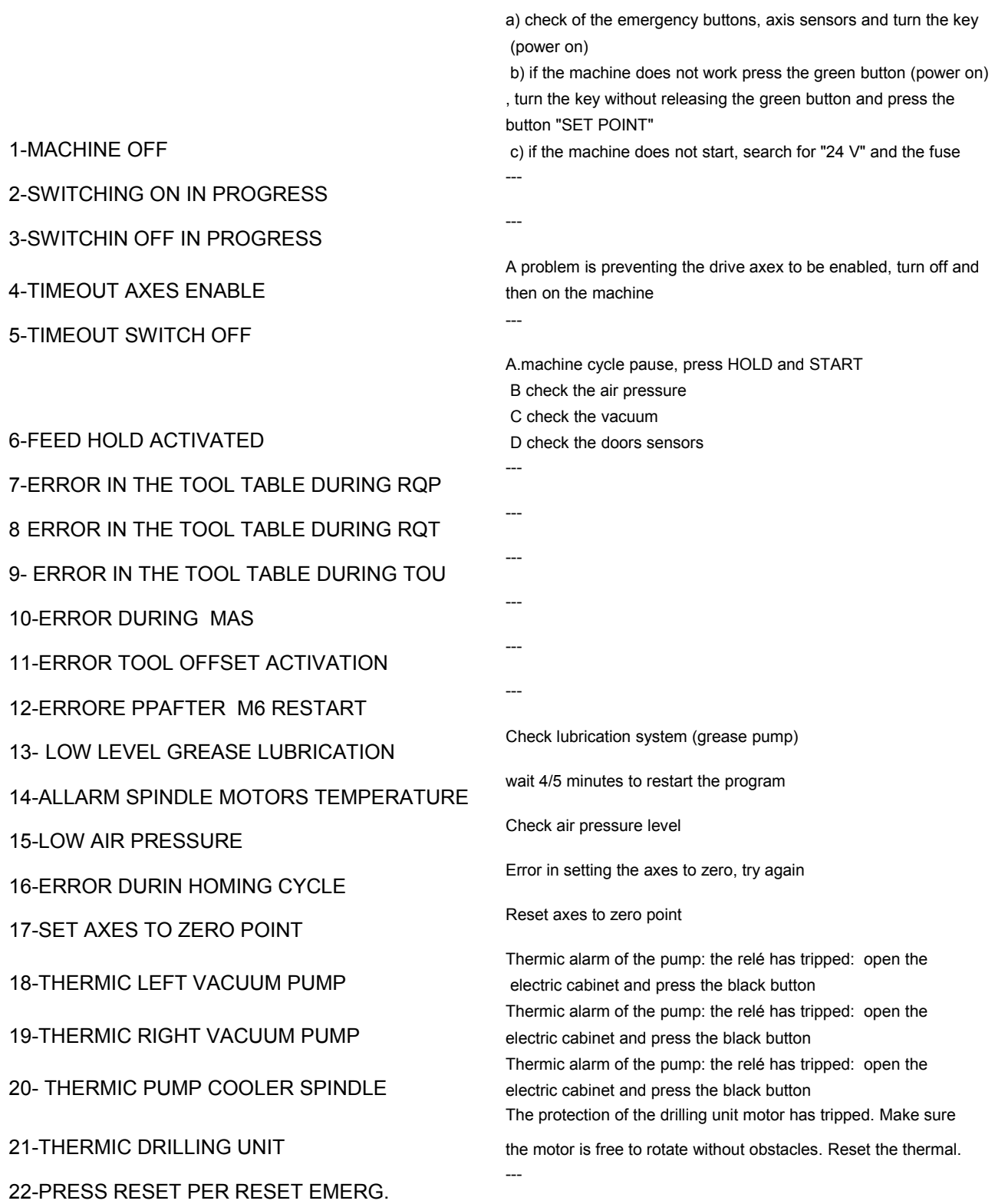

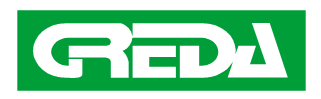

MACHINE MOD: **MITIKA 1188/11**

**V.3.0**

23-ALARM LEFT DOOR/MAT 24-ALARM RIGHT DOOR/MAT 25-LOW LEFT VACUUM LEVEL 26-LOW RIGHT VACUM LEVEL 27-ERROR IN TOOL TABLE 28-INSIDE CN ERROR 29- !! MOTOR OFF ACTIVATED !! 30- CLOSE THE POTENTIOMETER 31-TIME-OUT LEFT VACUUM 32-TIME-OUT RIGHT VACUUM 33- INVERTER OVERLOAD 35-SPINDLE FALL DENIED 36-BLADE RISE DENIED 37-BLADE FALL DENIED 38-SPINDLE MICRO HEAD ANOMALY /FAULT 39-BLADE MICRO HEAD ANOMALY/FAULT 40-INVERTERS UNAVAILABLE FOR SPINDLE 1 41-TIME-OUT CONTACTOR SPINDLE 1 42- INVERTERS UNAVAILABLE FOR SPINDLE 2 43- TIME-OUT CONTACTOR SPINDLE 2 44- INVERTERS UNAVAILABLE FOR SPINDLE. 3 45- TIME-OUT CONTACTOR SPINDLE 3 46- INVERTERS UNAVAILABLE FOR SPINDLE 4 47- TIME-OUT CONTACTOR SPINDLE 4 48- FEEDHOLD AXES- RPM SPINDLE NOT REACHED 49-ERROR IN AXES ZERO SETTING 50-AXES ZERO/NULL SETTING IN PROGRESS 51-TIME-OUT SPINDLE HEAD MOVEMENTS

Close the door and verify the sensors Close the door and verify the sensors The vacuum of the table is not adequate. Check the piece The vacuum of the table is not adequate. Check the piece --- Switch off and on the machine The working cycle is run with motor off --- The vacuum of the table is not adequate. Check the piece The vacuum of the table is not adequate. Check the piece

34-SPINDLE RISE DENIED Check the micro switch on the cylinder in question Check the micro switch on the cylinder in question Check the micro switch on the cylinder in question Check the micro switch on the cylinder in question Check the micro switch on the cylinder in question Check the micro switch on the cylinder in question

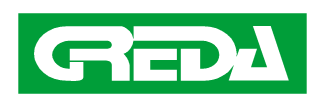

52-TIME-OUT BLADE HEAD MOVEMENTS

53-AXES MOVEMENT NOT ALLOWED

54-MICRO HOOD ANOMALY

55-HOOD MOVEMENTS TIME OUT

56-HOOD FALL NOT ALLOWED Check the micro switch on the cylinder in question

58-TIME-OUT CARRIAGE MOVEMENTS

59-CU CARRIAGE FORWARD NOT ALLOWED

60- CU CARRIAGE BACKWARD NOT ALLOWED

61-TOOL LOCK DENIED

62-TOOL UNLOCK DENIED

63- TOOL LOCK SENSORS ANOMALY

64-TIME-OUT TOOL LOCK/UNLOCK 65-TC RACK HOOD MOVEMENTS NOT

#### ALLOWED

66- MICRO TC RACK HOOD ANOMALY 67-TIME-OUT MOV. TC RACK HOOD

#### **MOVEMENTS**

68-SPINDLE/DRILL UNIT CONFIGURATION ERROR .

69-TOOL MEMORY INCONSISTENT

70-TOOL M1 UNLOCKED

400: CANOPEN NOT CONFIGURED

401: NODE/ KNOB XX ERROR

402: EMRGENCY CAN AXES

403: CAN AXES ENABLE IN PROGRESS

404: CAN AXES DESABLE IN PROGRESS

405: CAN AXES EMERGENCY IN PROGRESS

406: CAN AXES RESET IN PROGRESS

407: CYCLE STOP AXES CAN IN PROGRESS

408: STARTUP CANOPEN

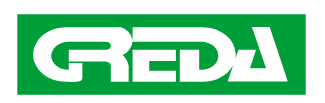

MACHINE MOD: **MITIKA 1188/11**

DATE: 26/09/2011 PAGE: 30

57-MICRO TC CARRIAGE ANOMALY Check the micro switch on the cylinder in question

Check the micro switch on the cylinder in question Check the micro switch on the cylinder in question

409: CANBUS ERROR

481: INVERTER 1 KO Open the electric cabinet and check the alarm on the inverter 482: INVERTER 2 KO 497:DRIVExx NOT OK OR OFF Open the electric cabinet and check the alarm on the drive 529:DRIVE xx WARNING **CONSERVING** Open the electric cabinet and check the warning on the drive

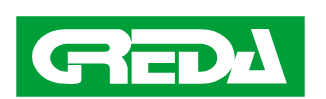